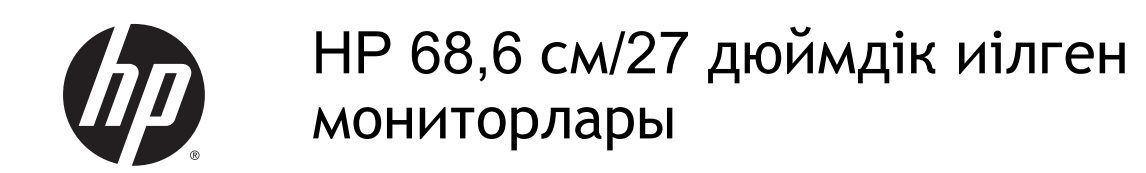

Пайдаланушы нұсқаулығы

© 2014 Hewlett-Packard Development Company, L.P.

DTS патенттері үшін http://patents.dts.com торабын қараңыз. DTS Licensing Limited лицензиясы бойынша өндірілген. DTS, DTS-HD, Symbol және DTS немесе бірігіп DTS-HD және Symbol — DTS, Inc. корпорациясының тіркелген сауда белгілері. © DTS, Inc. Барлық құқықтар сақталған.

HDMI, HDMI Logo және High-Definition Multimedia Interface – HDMI Licensing LLC компаниясының сауда белгілері немесе тіркелген сауда белгілері. Microsoft және Windows – Microsoft компаниялар тобының АҚШ-та тіркелген сауда белгілері.

Осы жердегі мәліметтер ескертусіз өзгертілуі мүмкін. HP өнімдері мен қызметтеріне арналған жалғыз кепілдік – осындай өнімдермен және қызметтермен бірге берілетін тікелей кепілдіктер. Осы құжаттағы басқа еш нәрсе кепілдік деп қаралмайды. HP компаниясы осы жерде кездескен техникалық немесе өңдеу қателері не жетіспеушіліктері үшін жауапты болмайды.

Бірінші шығарылым: Тамыз 2014

Құжат бөлігінің нөмірі: 792606-DF1

#### **Осы нұсқаулық туралы**

Бұл нұсқаулық монитор мүмкіндіктері, мониторды орнату және техникалық сипаттамалар туралы ақпаратпен бағдарламалық құрал мен техникалық сипаттамаларды пайдаланып қамтамасыз етеді.

**АБАЙ БОЛЫҢЫЗ!** Осылай жіберілген мәтін нұсқауларды орындамаудың дене жарақатына немесе өлімге себеп болатынын көрсетеді.

**ЕСКЕРТУ:** Осылай жіберілген мәтін нұсқауларды орындамаудың құрылғы зақымдануына немесе ақпараттың жоғалуына себеп болатынын көрсетеді.

**ЕСКЕРТПЕ:** Осылай жіберілген мәтін маңызды қосымша ақпарат береді.

**КЕҢЕС:** Осы жолмен мәтін жіберу параметрін өшіру пайдалы кеңестерді ұсынады.

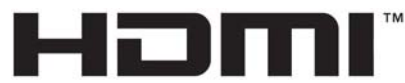

HIGH-DEFINITION MULTIMEDIA INTERFACE

Бұл өнімде HDMI технологиясы қолданылған.

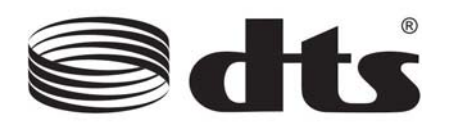

DTS куәландырылған жоғарғы деңгейлі дыбыс шешімі.

# Мазмұны

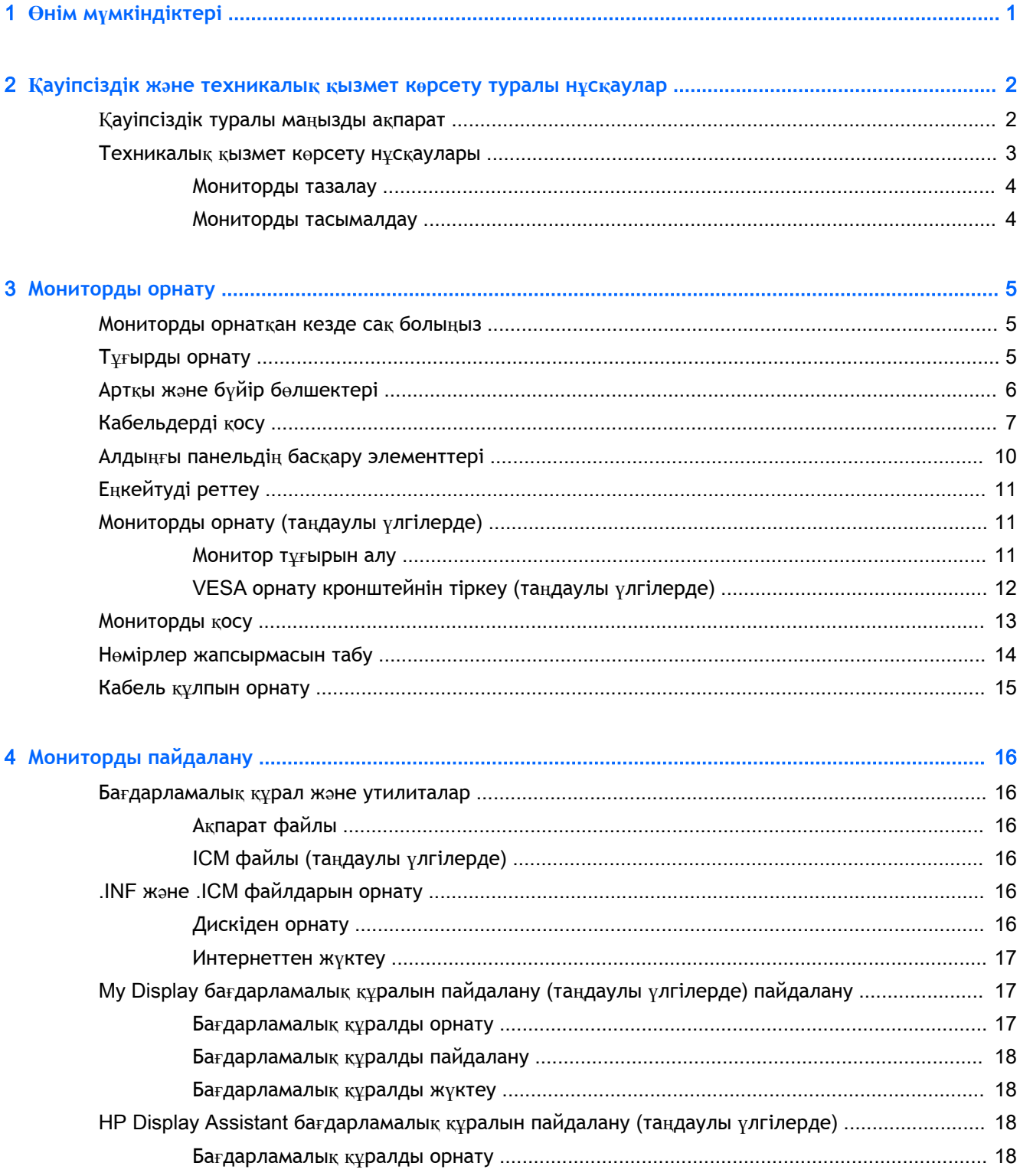

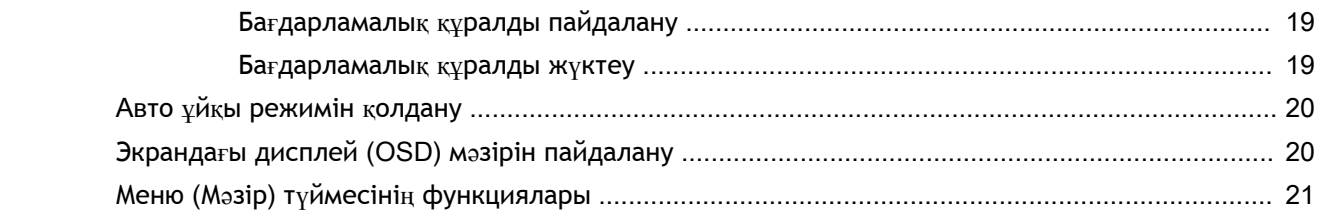

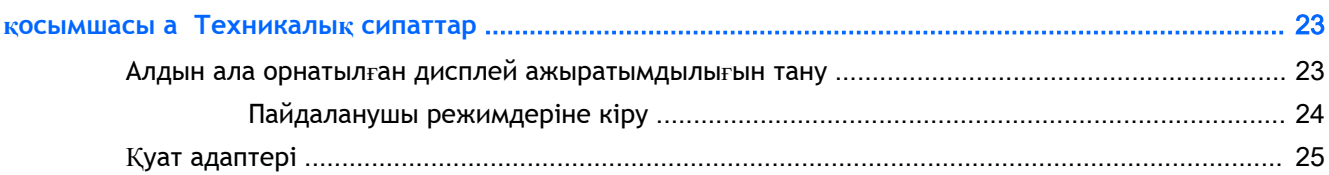

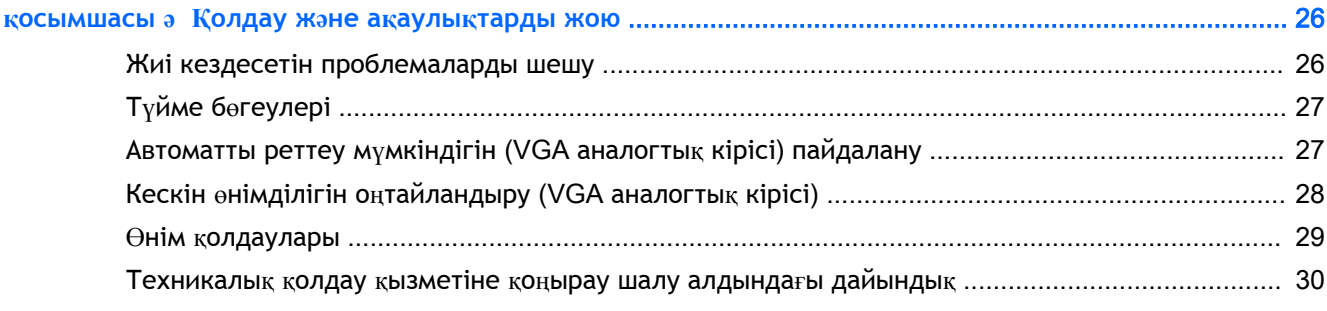

косымшасы 6 СКД монитордың сапасы мен кескін элементтері туралы ережелер .......................... 31

# <span id="page-6-0"></span>1 **Өнім мүмкіндіктері**

Монитордың ерекшеліктері:

- Ажыратымдылығы 1920 х 1080, 68,6 см (27 дюйм) диагональді дисплейдің көру аймағы
- Көрініс өрісін жақсартуға арналған кең қарау бұрышы технологиясымен иілген монитор
- Бір HDMI және бір MHL/HDMI бейне кірісі
- VGA (аналогтық) бейне кірісі
- DisplayPort-HDMI адаптері (таңдаулы үлгілерде)
- Жоғарғы деңгейлі дыбысты жеткізетін DTS дыбыс технологиясымен 4 ваттық біріктірілген үндеткіштер
- Аудио шығыс (құлақаспап) ұясы
- Экрандық дисплей реттеулерін оңай орнатып, экранды оңтайландыру үшін бірнеше тілде берілген
- Монитор баптауларын реттеуге арналған My Display бағдарламасы немесе HP Display Assistant бағдарламасы (үлгісіне қарай) қосылады
- Еңкейту мүмкіндігі
- Монитор драйверлері және өнім туралы құжаттамаларының бағдарламалық құрал мен құжаттама ықшам дискісі
- Амалдық жүйе қолдау көрсетсе, Plug and Play (Қосу және ойнату) мүмкіндігі
- HDMI кірістерінде HDCP (жоғарғы кең жолақты сандық мазмұнды қорғау) көшірме қорғау жүйесі
- Қуатты үнемдеу мүмкіндігі қуатты азайтып тұтыну талаптарына сәйкес келеді

**ЕСКЕРТПЕ:** Қауіпсіздік туралы және заңдық ақпаратты бар болса, тасымалдағыш дискіде немесе құжаттар жинағында берілген *Өнім туралы ақпарат* ішінен қараңыз. Өнімнің пайдаланушы нұсқаулығының жаңартылған нұсқаларын табу үшін <http://www.hp.com/support> торабына өтіп, өз еліңізді таңдаңыз. **Драйверы и материалы для загрузки** (Драйверлер мен жүктеулер) тармағын басып, экрандағы нұсқауларды орындаңыз.

# <span id="page-7-0"></span>2 **Қауіпсіздік және техникалық қызмет көрсету туралы нұсқаулар**

### **Қауіпсіздік туралы маңызды ақпарат**

Монитормен бірге қуат сымы берілген. Егер басқа сым пайдаланылса, осы мониторға сәйкес келетін қуат көзі мен қосылымды ғана пайдаланыңыз. Монитормен пайдаланылатын тиісті қуат сымының жиыны туралы ақпарат бойынша ақпарат тасушы дискісінде берілген немесе құжаттама жинағындағы *Өнім ескертулерін* қараңыз.

**АБАЙ БОЛЫҢЫЗ!** Ток соғу немесе жабдықтың зақымдалу қаупін азайту үшін:

• Қуат сымын кез келген уақытта оңай қол жететін жердегі айнымалы ток розеткасына қосыңыз.

• Монитордың қуатын қуат сымының ашасын айнымалы токтан суыру арқылы өшіріңіз.

• Егер қуат сымының ашасы 3 басты болса, жерге тұйықталған 3 басты розеткаға қосыңыз. Қуат сымының жерге тұйықтау істігін жалғаусыз қалдырмаңыз, мысалы, 2 істікшелі адаптер қолданып қоспаңыз. Жерге тұйықтау ашасы – өте маңызды қауіпсіздік бөлшегі.

Қауіпсіздікті сақтау үшін қуат сымдарының немесе кабельдерінің үстіне ештеңе қоймаңыз. Оларды ешкім кездейсоқ баспайтындай немесе оларға сүрінбейтіндей етіп орналастырыңыз. Сымнан немесе кабельден ұстап тартпаңыз. Электр розеткасынан ажыратқанда сымды ашасынан ұстаңыз.

Ауыр жарақат алу қаупін азайту үшін Safety and Comfort Guide (Қауіпсіз және ыңғайлы жұмыс туралы нұсқаулықты) оқып шығыңыз. Онда дұрыс жұмыс станциясы, орнату, дұрыс қалыпты сақтау және компьютер пайдаланушылары үшін денсаулықты сақтау және дұрыс жұмыс істеу ережелері сипатталған, сонымен қатар, электр және механикалық қауіпсіздік туралы маңызды ақпарат берілген. Бұл нұсқаулық <http://www.hp.com/ergo> веб-торабында орналасқан.

**ЕСКЕРТУ:** Монитор мен компьютерді қорғау үшін компьютердің және оның перифериялық құрылғыларының (мысалы, монитор, принтер, сканер) барлық қуат сымдарын желілік сүзгі немесе үздіксіз қуат көзі (UPS) сияқты кернеу ауытқуларынан қорғау құрылғысына қосыңыз. Кернеу ауытқуларынан барлық желілік сүзгілер қорғамайды; желілік сүзгілерде осындай мүмкіндік бар деген арнайы жапсырма болуы керек. Зақымдалған жағдайда ауыстыру саясатын қолданатын және кернеу ауытқуларынан қорғамаған жағдайда жабдықты ауыстыруға кепілдік беретін өндірушінің желілік сүзгісін пайдаланыңыз.

HP сұйық кристалдық мониторын орнату үшін арнайы жасалған дұрыс өлшемді жиһазды пайдаланыңыз.

**АБАЙ БОЛЫҢЫЗ!** Комодтарда, кітап сөрелерінде, сөрелерде, үстелдерде, динамиктерде, жәшіктерде немесе арбашаларда дұрыс емес орнатылған сұйық кристалдық мониторлар құлап, жарақат алуға себеп болуы мүмкін.

СКД мониторға қосатын барлық сымдарды және кабельдерді өткізгенде оларды қыспау, баспау немесе оларға шалынбау үшін аса сақ болу керек.

**ЕСКЕРТПЕ:** Бұл өнім ойын-сауық мақсаттарында қолдануға арналған. Айналасындағы жарық пен жарқын беттердің әсерінен экраннан көзге жағымсыз шағылысу болмауы үшін мониторды жарығы реттелетін жерге қойған дұрыс.

### <span id="page-8-0"></span>**Техникалық қызмет көрсету нұсқаулары**

Монитордың жұмысын жақсарту және оның жұмыс істеу мерзімін ұзарту үшін:

- Монитордың корпусын ашпаңыз немесе оны өзіңіз жөндеуге әрекет жасамаңыз. Пайдалану жөніндегі нұсқауларда көрсетілген басқару элементтерін ғана реттеңіз. Егер монитор дұрыс жұмыс істемесе, құлап түссе немесе зақымдалса, өкілетті HP дилеріне, сатушыға немесе қызмет көрсетушіге хабарласыңыз.
- Бұл монитор үшін тек монитордың жапсырмасында немесе артқы тақтасында көрсетілген тиісті қуат көзі мен қосылымды пайдаланыңыз.
- Электр розеткасына қосылатын құрылғылардың жалпы номиналды тогы розетканың номиналды тогынан аспауы керек және қуат сымына қосылған құрылғылардың жалпы номиналды тогы қуат сымының номиналды көрсеткішінен аспауы керек. Әрбір құрылғының номиналды тогын (ампер немесе А) анықтау үшін қуат жапсырмасын қараңыз.
- Мониторды оңай қол жеткізуге болатын розетканың жанына орнатыңыз. Мониторды ашаны берік ұстап, розеткадан тарту арқылы ажыратыңыз. Ешқашан мониторды сымынан тартып ажыратпаңыз.
- Пайдаланбаған кезде мониторды өшіріңіз. Экран сақтағыш бағдарламасын пайдалану және пайдаланылмаған кезде мониторды өшіріп қою арқылы монитордың жұмыс істеу мерзімін айтарлықтай арттыруға болады.

**ЕСКЕРТПЕ:** HP кепілдігі «қалдық кескіні» бар мониторларды қамтымайды.

- Корпустағы ойықтар мен тесіктер желдетуге арналған. Бұл тесіктерді бітеуге немесе жабуға болмайды. Корпус ойықтарына немесе басқа тесіктерге ешқашан ешқандай зат салмаңыз.
- Мониторды түсіріп алмаңыз немесе тұрақсыз бетке қоймаңыз.
- Қуат сымының үстіне ештеңе қоймаңыз. Сымды баспаңыз.
- Мониторды жақсы желдетілетін жерде, шамадан тыс жарықтан, жылудан немесе ылғалдан алыста ұстаңыз.
- Монитор тірегін шығарғанда, оның бетінің тырналуын, зақымдалуын немесе бұзылуын болдырмау үшін мониторды бетін төмен қаратып жұмсақ бетке қою керек.

#### <span id="page-9-0"></span>**Мониторды тазалау**

- 1**.** Мониторды өшіріңіз және құрылғының артынан қуат сымын ажыратыңыз.
- 2**.** Монитордың экраны мен корпусын жұмсақ, таза антистатикалық шүберекпен сүртіңіз.
- 3**.** Күрделірек тазалау жағдайларында 50/50 қатынасында су мен изопропил спиртінің қоспасын пайдаланыңыз.

**ЕСКЕРТУ:** Шүберекке тазалағыш затты сеуіп, экран бетін ылғал шүберекпен жайлап сүртіңіз. Тазалағыш затты ешқашан тікелей экран бетіне сеппеңіз. Ол жақтаудың артына өтіп, электрониканы зақымдауы мүмкін.

**ЕСКЕРТУ:** Монитордың экранын немесе корпусын тазалау үшін бензин, сұйылтқыш немесе қандай да ұшпа зат сияқты ешбір мұнай негізінде жасалған тазалағыш заттарды қолданбаңыз. Бұл химиялық заттар мониторды зақымдауы мүмкін.

#### **Мониторды тасымалдау**

Бастапқы қорапты сақтап қойыңыз. Ол кейінірек мониторды жылжытқанда немесе тасымалдағанда қажет болуы мүмкін.

# <span id="page-10-0"></span>3 **Мониторды орнату**

Мониторды орнату үшін монитордың, компьютер жүйесінің және басқа да қосылған құрылғылардың қуаттан ажыратылғанына көз жеткізіп, төмендегі нұсқауларды орындаңыз.

### **Мониторды орнатқан кезде сақ болыңыз**

**ЕСКЕРТУ:** Монитордың зақымдалуын болдырмау үшін сұйық кристалдық панельдің бетін ұстамаңыз. Панельге қысым түссе, түстің біркелкілігі немесе сұйық кристалдардың бағыты бұзылуы мүмкін. Мұндай жағдайда экранның қалыпты күйі қалпына келмейді.

**ЕСКЕРТУ:** Тұғырды орнатқан кезде мониторды төмен қаратып қоймаңыз. Егер монитор төмен қаратып қойылса, дисплей тақтасының иіліміне түскен күш тақтаны зақымдауы мүмкін.

## **Тұғырды орнату**

- $\mathcal{X}$ : **КЕҢЕС:** Монитордың орналасуына мән беріңіз, себебі беткі тақтайы айналадағы жарықтан және жарық беттен кедергі келтіретін шағылысуларды тудыруы мүмкін.
	- 1**.** Мониторды қорабынан шығарып, *бетін жоғары* қаратып таза, құрғақ матамен жабылған тегіс бетке қойыңыз.
	- **ЕСКЕРТУ:** Тұғырды орнатқан кезде мониторды төмен қаратып қоймаңыз. Егер монитор төмен қаратып қойылса, дисплей тақтасының иіліміне түскен күш тақтаны зақымдауы мүмкін.
	- 2**.** Тұғырды негіздегі саңылауларға сырғытып кіргізіп, орнына түсіріп бекітіңіз.

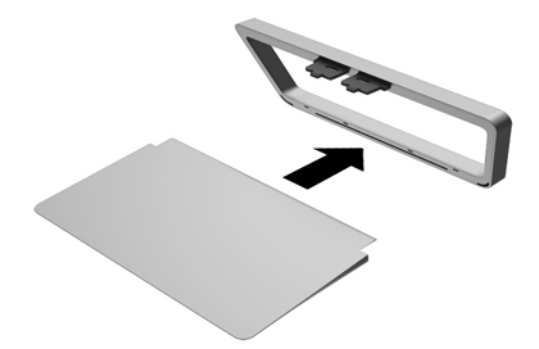

<span id="page-11-0"></span>3**.** Дисплей тақтасының астын көтеріңіз (1) және тұғырды дисплей тақтасының артындағы ұяшыққа орнына түскенше енгізіңіз (2).

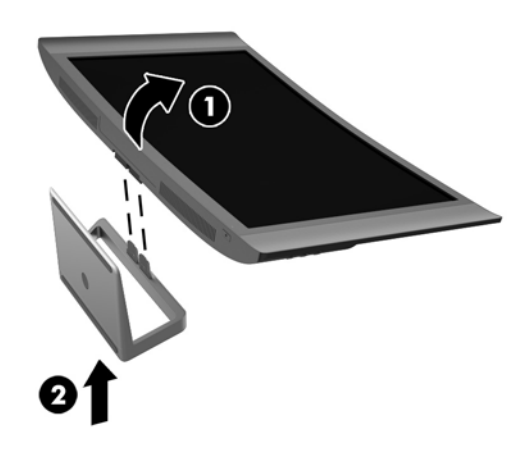

# **Артқы және бүйір бөлшектері**

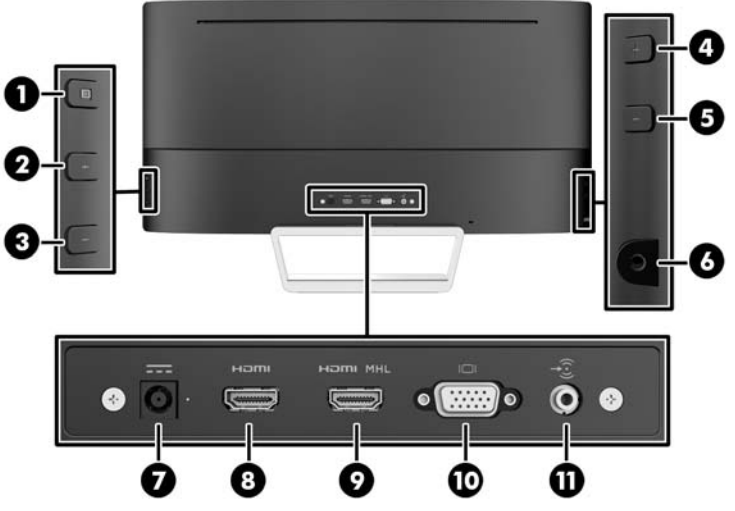

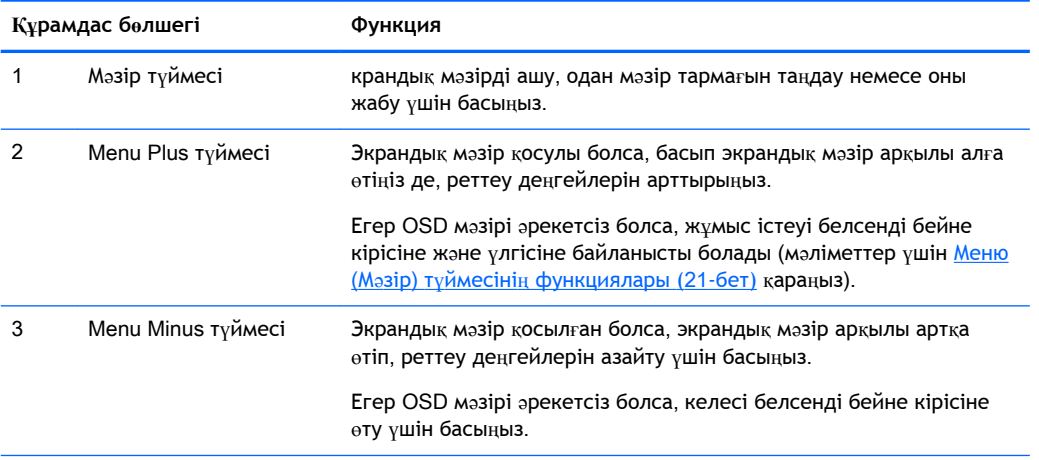

<span id="page-12-0"></span>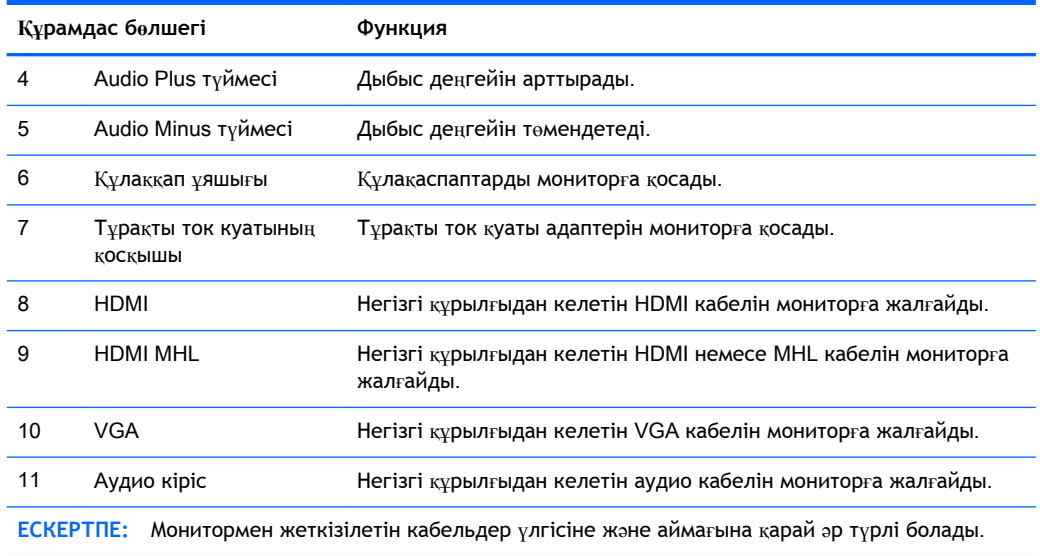

## **Кабельдерді қосу**

**ЕСКЕРТПЕ:** Монитор таңдаулы кабельдерімен ғана жеткізіледі. Бұл бөлімде берілген кабельдердің кейбіреуі монитор жинағына кірмейді.

- 1**.** Мониторды компьютер жанындағы ыңғайлы, жақсы желдетілетін жерге қойыңыз.
- 2**.** Бейне кабельдерді қосыңыз.

**ЕСКЕРТПЕ:** Монитор қай кірістердің жарамды бейне сигналдары бар екенін автоматты түрде анықтайды. Кірістерді монитордың оң жағындағы **Следующий активный ввод**  (Келесі белсенді кіріс) түймесін немесе экрандағы дисплей (OSD) арқылы **Меню** (Мәзір) түймесін басып, **Управление вводом** (Кірісті басқару) опциясын таңдау арқылы таңдауға болады.

● VGA кабелінің бір ұшын монитордың артқы жағындағы VGA қосқышына, ал екінші ұшын негізгі құрылғының VGA қосқышына жалғаңыз.

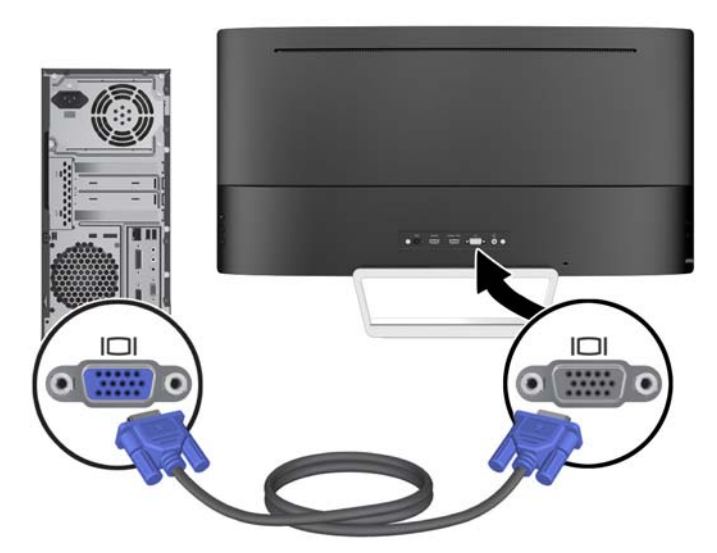

● HDMI кабелінің бір ұшын монитордың артындағы HDMI қосқышына, екіншісін негізгі құрылғының HDMI портына жалғаңыз.

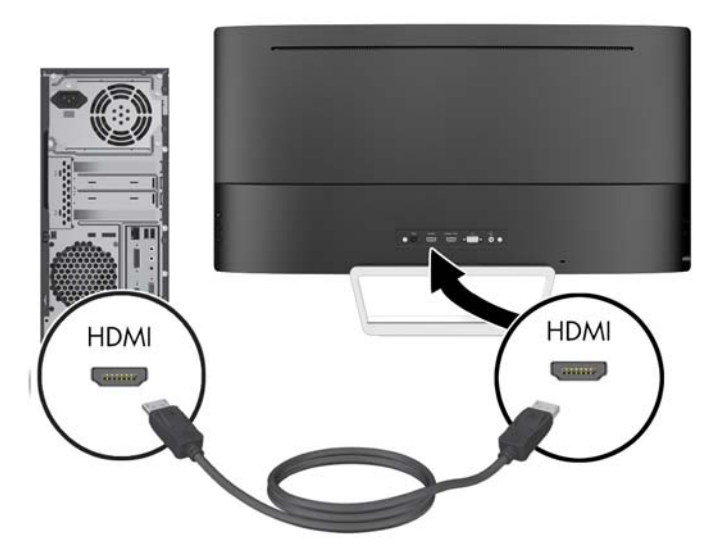

- MHL кабелінің бір ұшын монитордың артындағы HDMI MHL қосқышына, екіншісін смартфон немесе планшет сияқты MHL қолдауы бар негізгі құрылғының микро USB қосқышына жалғаңыз, сонда тасымалды құрылғының мазмұнын монитор экранынан көруге болады.
- **ЕСКЕРТПЕ:** MHL видео мобилді құрылғының шығыс ажыратымдылығына ғана арналған.
- **ЕСКЕРТПЕ:** MHL қосқышы жалғанып, ол арқылы қуат беріліп тұрғанда, MHL тасымалы құрылғысын да зарядтайды.
- **ЕСКЕРТПЕ:** HDMI кабелі арқылы монитордағы HDMI MHL порты мен HDMI негізгі құрылғысының арасын жалғауға болады.

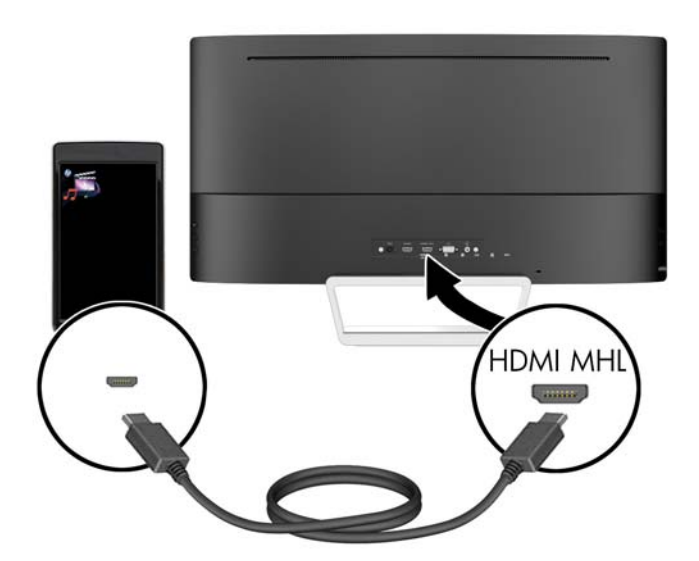

3**.** Дыбыс кабелін монитордың артқы жағындағы Audio-in ұясына, ал екінші ұшын негізгі құрылғының Audio-out ұясына жалғаңыз.

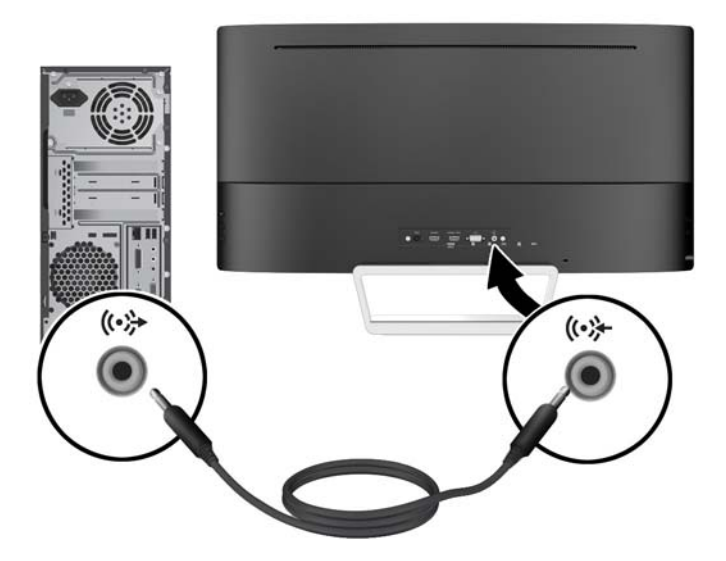

4**.** Қуат сымының бір жағын қуат көзіне (1), ал екінші жағын жерге тұйықталған электр розеткасына (2) жалғап, қуат беру сымының дөңгелек ұшын мониторға қосыңыз (3).

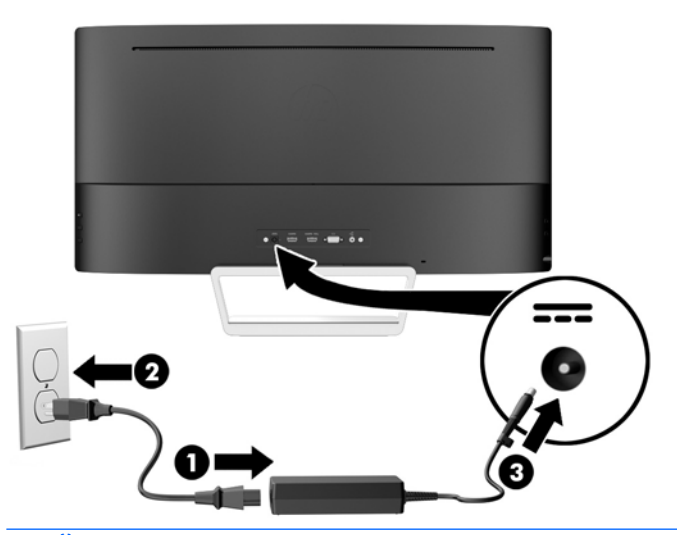

#### **АБАЙ БОЛЫҢЫЗ!** Ток соғу немесе жабдықтың зақымдалу қаупін азайту үшін:

Тоқ айырын істен шығармаңыз. Тоқ айыры - өте маңызды қауіпсіздік бөлшегі.

Қуат сымының ашасын барлық уақытта оңай қол жетімді жерге қосылған электр розеткасына қосыңыз.

Жабдықтың қуатын қуат сымының ашасын электр розеткасынан суыру арқылы өшіріңіз.

Қауіпсіздікті сақтау үшін қуат сымдарының немесе кабельдерінің үстіне ештеңе қоймаңыз. Оларды ешкім кездейсоқ баспайтындай немесе оларға сүрінбейтіндей етіп орналастырыңыз. Сымнан немесе кабельден ұстап тартпаңыз. Электр розеткасынан ажыратқанда сымды ашасынан ұстаңыз.

# <span id="page-15-0"></span>**Алдыңғы панельдің басқару элементтері**

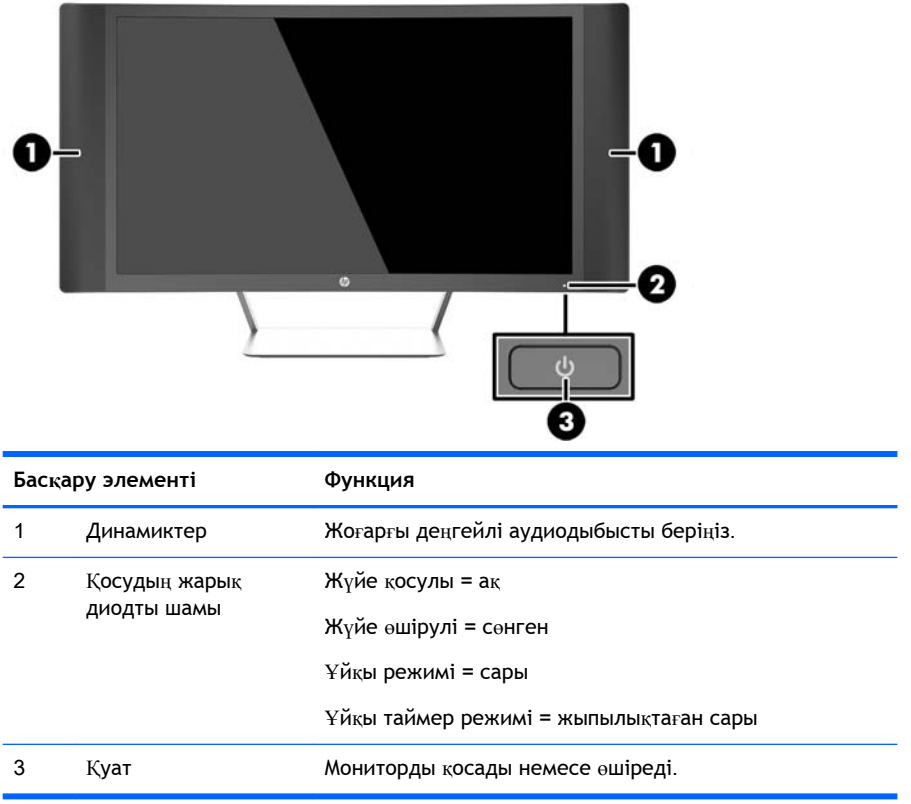

# <span id="page-16-0"></span>**Еңкейтуді реттеу**

Монитор тақтасын көз деңгейіне ыңғайлы етіп орнату үшін, оны алға немесе артқа еңкейтіңіз.

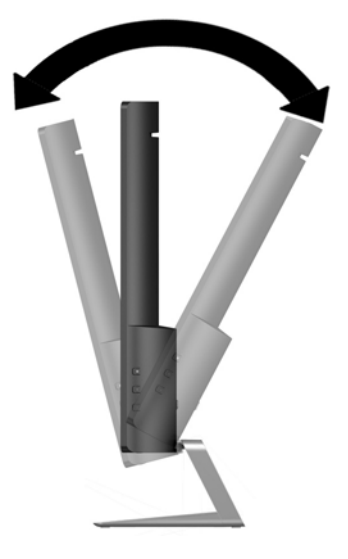

## **Мониторды орнату** (**таңдаулы үлгілерде**)

VESA орнату кронштейні таңдаулы үлгілерде ғана бар. Орнату кронштейнін мониторды стандартты VESA 100 мм x 100 мм орнату үлгісімен стандартты орнату жүйесіне тіркеу үшін пайдалануға болады.

- **ЕСКЕРТПЕ:** Бұл құрылығы UL немесе CSA тізімдеген қабырғаға бекіту кронштейн арқылы қамтамасыз етіледі.
- **ЕСКЕРТУ:** Бұл монитор VESA өнеркәсіптік стандартына сәйкес 100 мм орнату тесіктерін қолдайды. Мониторға қосымша ілгіш бекіту үшін төрт 4 мм, биіктігі 0,7 және ұзындығы 10 мм бұрандалар қажет болады. Өнеркәсіптің орнату туралы шешімі VESA өнеркәсіптік стандартына сәйкес келетінін және монитор дисплей тақтасының салмағын қолдайды деп есептеуді тексеру маңызды. Ең жақсы өнімділік үшін монитормен бірге берілген қуат және бейне кабельдерін пайдалану маңызды.

#### **Монитор тұғырын алу**

Мониторды тіреуіштен алып, қабырғаға, бұралмалы ілгішке немесе басқа орнату құрылғысына орнатуға болады.

- **ЕСКЕРТУ:** Мониторды бөлшектемей тұрып, монитордың өшірілгендігіне, барлық кабельдердің ажыратылғандығына көз жеткізіңіз.
	- 1**.** Барлық кабельдерді монитордан ажыратыңыз.
	- 2**.** Монитордың *бетін жоғары қаратып* таза, құрғақ матамен жабылған тегіс бетке қойыңыз.
		- **ЕСКЕРТУ:** Тұғырды орнатқан кезде мониторды төмен қаратып қоймаңыз. Егер монитор төмен қаратып қойылса, дисплей тақтасының иіліміне түскен күш тақтаны зақымдауы мүмкін.

<span id="page-17-0"></span>3**.** Дисплей тақтасының астын көтеріңіз (1), босату ысырмасын басыңыз (2) және тұғырды дисплей тақтасының ұясынан сырғытып шығарыңыз (3).

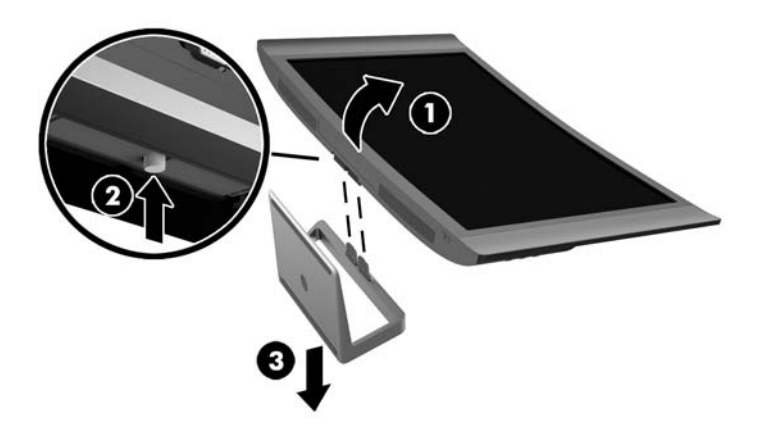

### VESA **орнату кронштейнін тіркеу** (**таңдаулы үлгілерде**)

- 1**.** Монитор тұғырын шешіңіз. [Монитор т](#page-16-0)ұғырын алу (11-бет) бөлімін қараңыз.
- 2**.** VESA орнату кронштейнін тіркемес бұрын, қажетті кабельдерді монитордың артына жалғаңыз. Мониторды орнатқаннан кейін кабельдердің басқа ұштарын негізгі құрылғыларға жалғаңыз.
- 3**.** VESA кронштейнінің төменгі жағындағы тілшені дисплей тақтасының артындағы ұяға орнына түскенше кіргізіңіз (1) және содан кейін кронштейннің жоғарғы жағын дисплей тақтасына бұрандамен бекітіңіз (2).

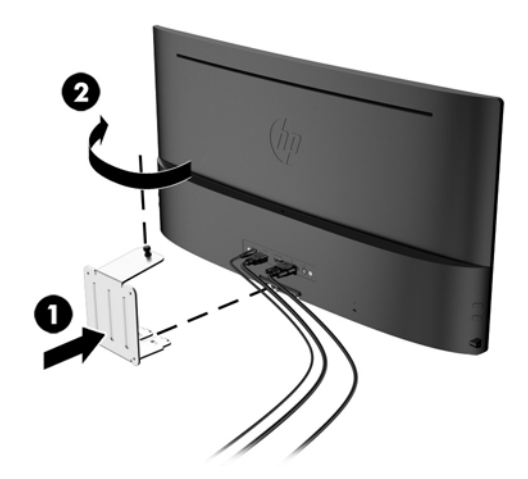

<span id="page-18-0"></span>4**.** Мониторды тербелмелі тетікке немесе басқа орнату құрылғысына тіркеу үшін орнату құрылғысындағы тесіктер арқылы төрт орнату бұрандасын өткізіп, VESA орнату кронштейніндегі бұранда тесіктеріне кіргізіңіз.

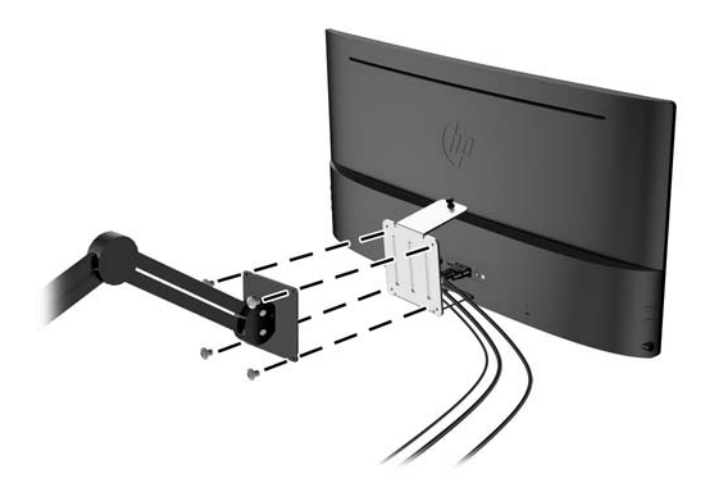

### **Мониторды қосу**

- 1**.** Компьютерді қосу үшін қуат түймесін басыңыз.
- 2**.** Алдыңғы жағындағы қуат түймесін басып мониторды қосыңыз.

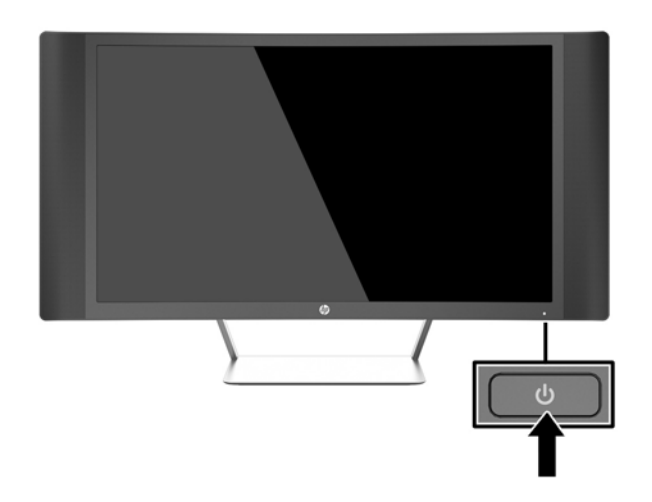

<u>∧ ЕСКЕРТУ:</u> Мониторлардағы пикселдердің күйіп кетуі экранда ұзақ уақыт бойы бір статикалық кескінді көрсетудің нәтижесінде орын алуы мүмкін.\*Монитор экранында мұндай зақымдалуды болдырмау үшін экран сақтағышын қосу керек немесе ұзақ уақыт бойы пайдаланылмаса, мониторды өшіру керек. Қалдық кескін барлық СКД экрандарда орын алуы мүмкін жағдай. HP кепілдігі «қалдық кескіні» бар мониторларды қамтымайды.

\* Бейненің 2 сағат қатар қозғалыссыз болуы ұзақ уақыт кезеңі болып табылады.

**ЕСКЕРТПЕ:** Қуат түймесін басқанда ештеңе болмаса, қуат түймесін құлыптау мүмкіндігі қосылған болуы мүмкін. Осы мүмкіндікті өшіру үшін монитордың қуат түймесін 10 секунд басып тұрыңыз.

<span id="page-19-0"></span>**ЕСКЕРТПЕ:** Экрандық мәзірдегі қуаттың жарық диодын өшіруге болады. Монитордың оң жағындағы **Меню** (Мәзір) түймесін басып, **Управление питанием** (Қуатты басқару) > **Индикатор**  Power (Power көрсеткіші) > **Выкл**. (Өшіру) параметрлерін таңдаңыз.

Монитор қосылғанда, Монитор күйі туралы хабар бес секунд көрсетіледі. Хабар қай кірістің қосылып тұрғанын және автоқосқыш параметрінің күйін көрсетеді (Қосу немесе Өшіру; зауыттық әдепкі мән — Қосу), ағымдағы алдын ала орнатылған дисплей ажыратымдылығы және ұсынылатын алдын ала орнатылған дисплей ажыратымдылығы.

Монитор автоматты түрде сигнал кірістерінде қосылған кіріс бар-жоғын қарап шығады және көрсету үшін сол кірісті пайдаланады.

### **Нөмірлер жапсырмасын табу**

Монитордағы бағалау жапсырмасы өнімнің нөмірі мен сериялық нөмірін береді. Бұл нөмірлер мониторыңыздың моделі туралы HP компаниясына хабарласқанда қажет болуы мүмкін. Бағалау жапсырмасы монитордың артында орналасқан.

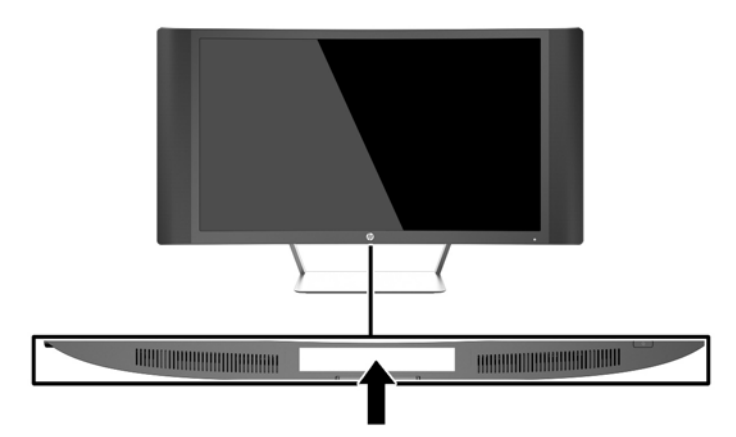

# <span id="page-20-0"></span>**Кабель құлпын орнату**

Мониторды орнатылған нәрсеге HP компаниясынан қол жетімді қосымша кабель қыстырғышымен бекітіңіз.

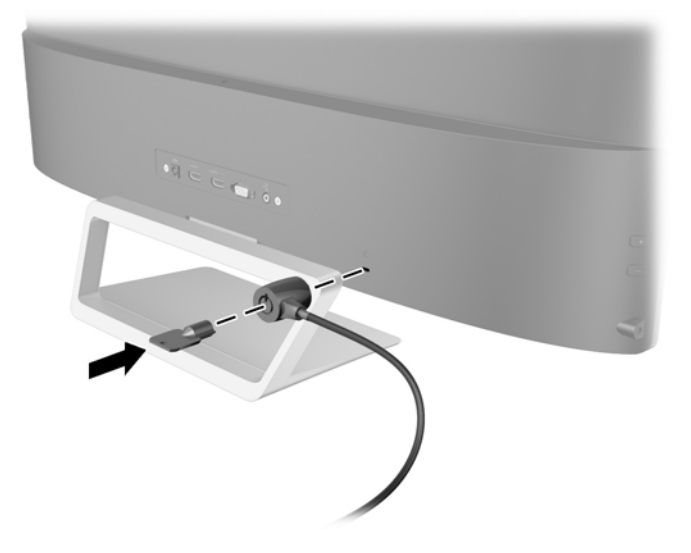

# <span id="page-21-0"></span>4 **Мониторды пайдалану**

### **Бағдарламалық құрал және утилиталар**

Монитормен бірге берілетін дискіде компьютерге орнатуға болатын файлдар бар:

- .INF (Ақпарат) файлы
- ICM (Image Color Matching) файлдары (әрбір калибрленген түс кеңістігі үшін бір файл) (таңдаулы үлгілерде)
- Му Display бағдарламалық құралы (таңдаулы үлгілерде)
- HP Display Assistant бағдарламалық құралы (таңдаулы үлгілерде)

#### **Ақпарат файлы**

.INF файлы монитордың компьютердің графикалық адаптерімен үйлесімділігін қамтамасыз ету үшін Microsoft Windows операциялық жүйелері пайдаланатын монитор ресурстарын сипаттайды.

Бұл монитор Microsoft Windows Plug and Play жүйесімен үйлесімді және монитор .INF файлын орнатпай-ақ дұрыс жұмыс істейді. Монитордың «Plug and Play» жүйесімен үйлесімділігі компьютердің графикалық картасы VESA DDC2 стандартымен үйлесімді болуын және монитордың тікелей графикалық картаға қосылуын қажет етеді. «Plug and Play» жүйесі жеке BNC коннекторлары немесе тарату буферлері/қораптары арқылы жұмыс істемейді.

### ICM **файлы** (**таңдаулы үлгілерде**)

.ICM файлдары монитор экранынан принтерге немесе сканерден монитор экранына тиісті түстерді сәйкестеуді қамтамасыз ету үшін графикалық бағдарламалармен бірге пайдаланылатын деректер файлдары болып табылады. Бұл файл осы функцияны қолдайтын графикалық бағдарламалардың ішінен іске қосылады.

**ЕСКЕРТПЕ:** ICM түстер профилі Түс жөніндегі халықаралық консорциумның (ICC) профиль пішімі спецификациясына сәйкес жазылады.

## .INF **және** .ICM **файлдарын орнату**

**ЕСКЕРТПЕ:** ICM файлдары таңдаулы үлгілерде ғана бар.

Жаңарту қажет болғанда, .INF және .ICM файлдарын дискіден орнатуға немесе оларды жүктеп алуға болады.

#### **Дискіден орнату**

.INF және .ICM файлдарын компьютерге дискіден орнату үшін:

- 1**.** Дискіні компьютердің CD-ROM дискіенгізгісіне салыңыз. Диск мәзірі көрсетіледі.
- 2**.** HP Monitor Software Information (HP мониторындағы компьютерлік бағдарлама) файлын қараңыз.
- <span id="page-22-0"></span>3**. Монитор драйвері бағдарламасын орнату** тармағын таңдаңыз.
- 4**.** Экрандағы нұсқауларды орындаңыз.
- 5**.** Windows дисплейді басқару тақтасында ажыратымдылық пен жаңарту жиіліктерінің дұрыс мәндері көрсетілетініне көз жеткізіңіз.

**ЕСКЕРТПЕ:** Орнату қатесі болған жағдайда монитордың сандық қолтаңба қойылған INF және ICM файлдарын дискіден қолмен орнату қажет болуы мүмкін. Дискідегі HP Monitor Software Information (HP монитор бағдарламасы) туралы мәліметтер файлын қараңыз.

#### **Интернеттен жүктеу**

HP мониторларына қолдау көрсету веб-сайтынан .INF және .ICM файлдарының ең соңғы нұсқасын жүктеу үшін:

- 1**.** Қажетті ел және тілді таңдау үшін, <http://www.hp.com/support> сілтемесін ашыңыз.
- 2**.** Drivers & Downloads (драйверлер мен жүктеулер) бөлімін таңдаңыз, монитор үлгісін Find by product (өнім бойынша іздеу) терезесіне жазыңыз, одан кейін Go (кірісу) пәрменін басыңыз.
- 3**.** Қажет болса, мониторды тізімнен таңдаңыз.
- 4**.** Қажетті амалдық жүйені таңдаңыз, одан кейін Next (келесі) түймесін басыңыз.
- 5**.** Драйверлер тізімін ашу үшін Driver Display/Monitor (Драйвер Дисплей/Монитор) тармағын таңдаңыз.
- 6**.** Драйверді басыңыз.
- 7**.** System Requirements (жүйе талаптары) айдарын басып, жүйеңіздің бағдарламаның ең аз талаптарына жауап беретінін тексеріңіз.
- 8**. Загрузить** (Жүктеу) пәрменін басып, экрандағы нұсқауларға сәйкес бағдарламаны жүктеңіз.

### My Display **бағдарламалық құралын пайдалану**  (**таңдаулы үлгілерде**) **пайдалану**

Оңтайлы көрініс параметрлерін таңдау үшін *My Display* бағдарламалық құралын пайдаланыңыз. Ойын, фильмдер, фотосурет өңдеу немесе жәй ғана құжаттар мен электрондық кестелерде жұмыс істеу үшін пайдалана аласыз. My Display бағдарламалық құралының көмегімен жарықтық, түс және контраст сияқты параметрлерді оңай реттеуге болады.

#### **Бағдарламалық құралды орнату**

Бағдарламалық құралды орнату үшін:

- 1**.** Ықшам дискіні компьютердің диск ұясына салыңыз. Диск мәзірі көрсетіледі.
- 2**.** Тілді таңдаңыз.
- **ЕСКЕРТПЕ:** Бұл опция бағдарламаны орнатқанда қолданылатын тілді таңдайды. Бағдарламаның тілі амалдық жүйе тілі арқылы анықталады.
- 3**. Жеке дисплей бағдарламалық құралын орнату** түймешігін басыңыз.
- <span id="page-23-0"></span>4**.** Экрандағы нұсқауларды орындаңыз.
- 5**.** Компьютерді қайта іске қосыңыз.

#### **Бағдарламалық құралды пайдалану**

My Display бағдарламалық құралын ашу үшін:

- Тапсырмалар тақтасындағы HP My Display белгішесін басыңыз. Немесе
- Тапсырмалар тақтасындағы Windows **Пуск** (**Бастау**) ™ басыңыз және **Барлық бағдарламалар** > HP My Display > HP My Display тармағын таңдаңыз.

Қосымша ақпаратты бағдарламалық құрал экранындағы **Анықтама** бөлімінен қараңыз.

#### **Бағдарламалық құралды жүктеу**

Му Display бағдарламалық құралын жүктеп алу үшін төмендегі нұсқауларды орындаңыз.

- 1**.** Қажетті ел және тілді таңдау үшін, <http://www.hp.com/support> сілтемесін ашыңыз.
- 2**.** Drivers & Downloads (драйверлер мен жүктеулер) бөлімін таңдаңыз, монитор үлгісін Find by product (өнім бойынша іздеу) терезесіне жазыңыз, одан кейін Go (кірісу) пәрменін басыңыз.
- 3**.** Қажет болса, мониторды тізімнен таңдаңыз.
- 4**.** Амалдық жүйеңізді таңдаңыз.
- 5**.** Утилиталар мен аспаптар тізімін ашу үшін Utility Tools (утилиталар мен аспаптар) бөлімін басыңыз.
- 6**.** HP My Display түймесін басыңыз.
- 7**.** System Requirements (жүйе талаптары) айдарын басып, жүйеңіздің бағдарламаның ең аз талаптарына жауап беретінін тексеріңіз.
- 8**. Загрузить** (Жүктеу) пәрменін басыңыз да, одан кейін экрандағы нұсқауларды орындап, My Display бағдарламалық құралын жүктеңіз.

## HP Display Assistant **бағдарламалық құралын пайдалану**  (**таңдаулы үлгілерде**)

HP Display Assistant бағдарламасы кескінді баптау процесінде түсінікті нұсқаулар беретін және монитордың әрбір басқару элементіне арналған фондық үлгілерді беретін утилита болып табылады. Көп пайдаланушы ортада дисплей параметрлерін оңай таңдауға немесе жалғыз пайдаланушыға мазмұн мен қоршаған орта жарығына қарай алдын ала орнатылған бірнеше параметрді пайдалануға мүмкіндік бере отырып, әрбір пайдаланушы үшін сақтауға болатын дисплей параметрлерін теңшеуге болады.

#### **Бағдарламалық құралды орнату**

Бағдарламалық құралды орнату үшін:

- <span id="page-24-0"></span>1**.** Ықшам дискіні компьютердің диск ұясына салыңыз. Диск мәзірі көрсетіледі.
- 2**.** Тілді таңдаңыз.
	- **ЕСКЕРТПЕ:** Бұл опция бағдарламаны орнатқанда қолданылатын тілді таңдайды. Бағдарламаның тілі амалдық жүйе тілі арқылы анықталады.
- 3**.** Install HP Display Assistant Utility (HP Display Assistant утилитасын орнату) опциясын басыңыз.
- 4**.** Экрандағы нұсқауларды орындаңыз.
- 5**.** Компьютерді қайта іске қосыңыз.

#### **Бағдарламалық құралды пайдалану**

HP Display Assistant бағдарламалық құралын ашу үшін:

Тапсырмалар тақтасындағы немесе жұмыс үстеліндегі HP Display Assistant белгішесін басыңыз.

Немесе

● Тапсырмалар тақтасындағы Windows **Пуск** (**Бастау**) ™ басыңыз және **Барлық бағдарламалар** > HP Display Assistant > HP Display Assistant тармағын таңдаңыз.

Немесе

Жұмыс үстелін тінтуірдің оң жақ түймешігімен басып, Tune Display (Дисплей параметрлерін реттеу) опциясын таңдаңыз.

Қосымша ақпарат алу үшін монитормен бірге берілген ықшам дискідегі HP Display Assistant *пайдаланушы нұсқаулығын* қараңыз.

#### **Бағдарламалық құралды жүктеу**

HP Display Assistant бағдарламалық құралын жүктеп алу үшін төмендегі нұсқауларды орындаңыз.

- 1**.** Қажетті ел және тілді таңдау үшін, <http://www.hp.com/support> сілтемесін ашыңыз.
- 2**.** Drivers & Downloads (драйверлер мен жүктеулер) бөлімін таңдаңыз, монитор үлгісін Find by product (өнім бойынша іздеу) терезесіне жазыңыз, одан кейін Go (кірісу) пәрменін басыңыз.
- 3**.** Қажет болса, мониторды тізімнен таңдаңыз.
- 4**.** Амалдық жүйеңізді таңдаңыз.
- 5**.** Утилиталар мен аспаптар тізімін ашу үшін Utility Tools (утилиталар мен аспаптар) бөлімін басыңыз.
- 6**.** HP Display Assistant Utility (HP Display Assistant утилитасы) опциясын басыңыз.
- 7**.** System Requirements (жүйе талаптары) айдарын басып, жүйеңіздің бағдарламаның ең аз талаптарына жауап беретінін тексеріңіз.
- 8**.** Download (жүктеу) пәрменін басыңыз, одан кейін экрандағы нұқсауларды орындап, HP Display Assistant бағдарламалық құралын жүктеп алыңыз.

# <span id="page-25-0"></span>A**вто ұйқы режимін қолдану**

Монитор OSD (экран мәзірі дисплейі) мәзіріндегі Auto-Sleep Mode(Aвто ұйқы режимі) қызметін қолдайды, ол арқылы монитордың қуат күйін азайту функциясын қосуға немесе өшіруге болады. Auto-Sleep Mode (Авто ұйқы режимі) қосылып тұрса (әдепкі күйі бойынша), монитор қосылып тұрған компьютер төмен қуат сигналын бергенде (көлденең немесе тік синхронды сигналдың болмауы), қуат үнемдеу күйіне енеді.

Монитор қуат үнемдеу режиміне енгенде оның экраны бос болады, артқы жарығы өшеді және жарық диодты шамы сары түске айналады. Монитор қуат үнемдеу күйінде 0,5 В -тан кем қуат қолданады. Басты компьютер мониторға белсенділік сигналын жібергенде, монитор ұйқы режимінен оянады (мысалы, сіз тінтуірді немесе пернетақтаны қозғағаныңызда).

Экран дисплейінде Авто ұйқы режимін ажырата аласыз. Түймені іске қосу үшін монитордың оң жағындағы үш түйменің біреуін басыңыз және OSD ашу үшін монитордың оң жағындағы **Меню**  (Мәзір) түймесін басыңыз. Экрандағы дисплейде **Управление питанием** (Қуатты басқару) > Auto-Sleep Mode (Автоматты ұйқы режимі) > **Выкл**. (Өшіру) опцияларын таңдаңыз.

**ЕХ ЕСКЕРТПЕ:** Әрі мониторды монитордың Sleep Timer утилитасында алдын ала анықталған уақытта азайтылған қуат күйіне өтуге бағдарламалауға болады. OSD ашыңыз және **Управление питанием** (Қуатты басқару) > **Таймер сна** (Ұйқы таймері) > **Вкл** (Қосу) тармағын таңдап, ұйқы уақытын орнату үшін реттелетін сағатты пайдаланыңыз. Монитордың ұйқы таймері мониторды қуат үнемдеу күйіне қойғанда, қуат жарығы сары болып жанады.

## **Экрандағы дисплей** (OSD) **мәзірін пайдалану**

Экрандағы кескінді өзіңіздің қалауыңыз бойынша реттеу үшін экрандағы дисплейді (OSD) пайдаланыңыз. Монитордың оң жағындағы түймелерді пайдаланып OSD ішіне кіріп, тиісті реттеулерді жасауға болады.

Экрандағы дисплейге кіріп, тиісті реттеулерді жасау үшін:

- 1**.** Егер монитор әлі қосылмаған болса, оны қосу үшін қуат түймесін басыңыз.
- 2**.** Түймелерді іске қосу үшін монитордың оң жағындағы үш түйменің біреуін басыңыз.
- 3**.** OSD мәзіріне кіру үшін монитордың оң жағындағы **Меню** (Мәзір) түймесін басыңыз.
- 4**.** OSD мәзірін шарлау үшін, жоғары немесе төмен айналдыру үшін монитордың оң жағындағы + (Plus) түймесін немесе **–** (Minus) түймесін басыңыз.
- 5**.** Экрандық мәзірден элемент таңдау үшін + немесе **–** түймесін пайдаланып оған өтіңіз және оны бөлектеңіз, содан кейін сол функцияны таңдау үшін **Меню** (Мәзір) түймесін басыңыз.
- 6**.** Масштабты реттеу үшін элементті алдыңғы тақтадағы + немесе **–** түймесін пайдаланыңыз.
- 7**.** Функцияны реттеп болғаннан кейін, **Сохранить и вернуться** (Сақтау және қайта оралу) тармағын таңдаңыз, егер параметрді сақтағыңыз келмесе, **Отмена** (Болдырмау) тармағын таңдаңыз, содан кейін негізгі мәзірден **Выйти** (Шығу) тармағын таңдаңыз.

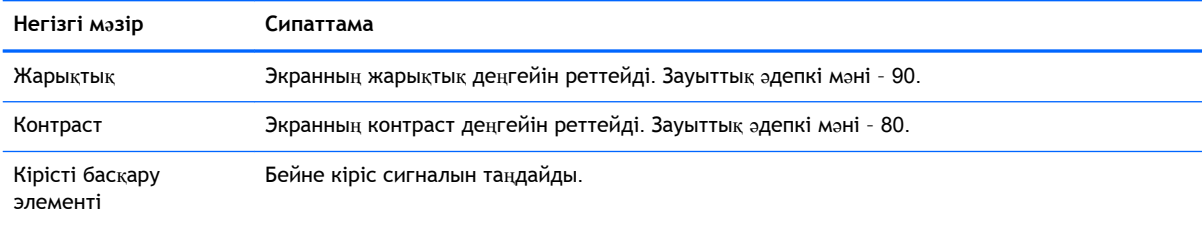

<span id="page-26-0"></span>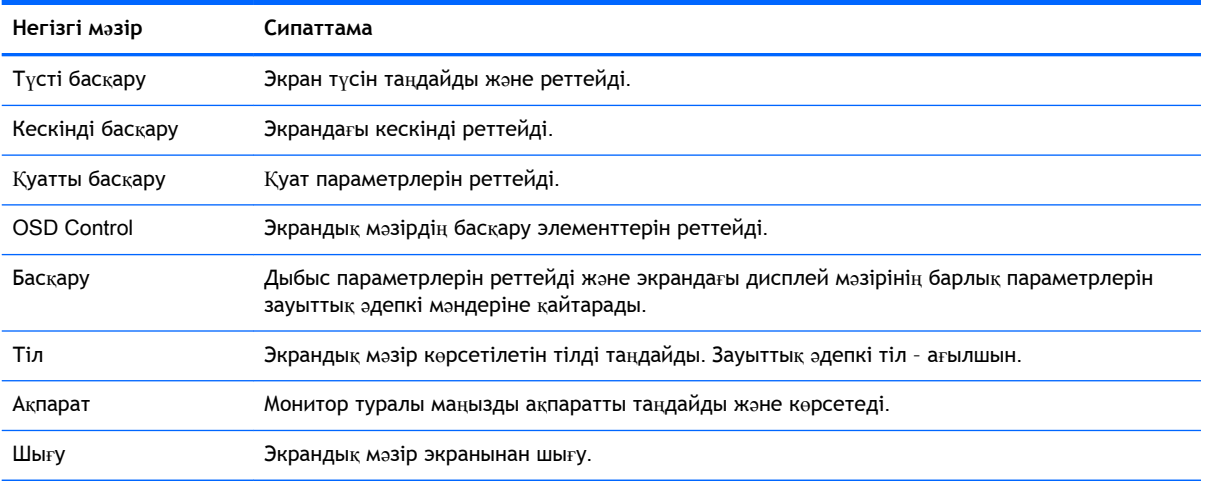

## **Меню** (**Мәзір**) **түймесінің функциялары**

Монитордың оң жағындағы үш Меню (Мәзір) түймесінің біреуін басу түймелерді іске қосады және түймелердің жанындағы белгішелерді көрсетеді. Түймелердің жұмыс істеуі белсенді бейне кірісіне және үлгісіне байланысты.

Егер барлық үлгілерде белсенді бейне кірісі аналогтық сигнал (VGA кірісі) болса, түймелердің мынандай функциялары болады.

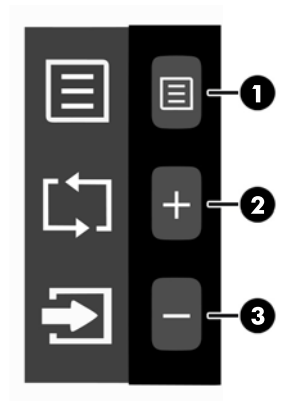

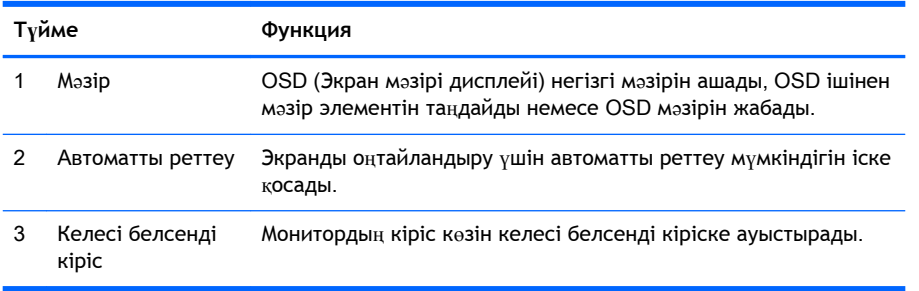

Егер кейбір үлгілерде белсенді бейне кірісі сандық сигнал (HDMI немесе MHL кірісі) болса, түймелердің мынандай функциялары болады.

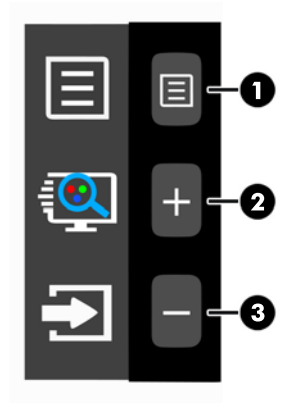

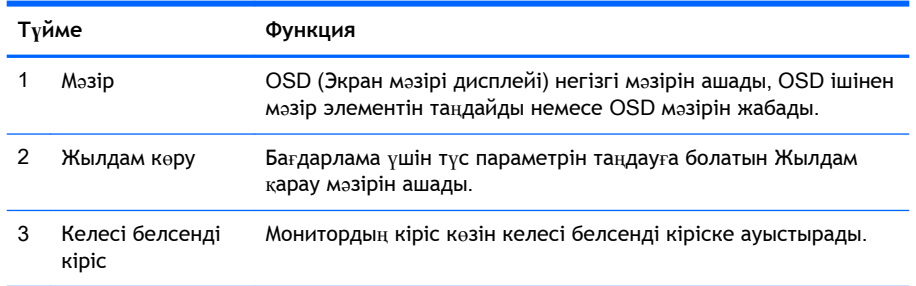

Егер кейбір үлгілерде белсенді бейне кірісі сандық сигнал (HDMI немесе MHL кірісі) болса, түймелердің мынандай функциялары болады.

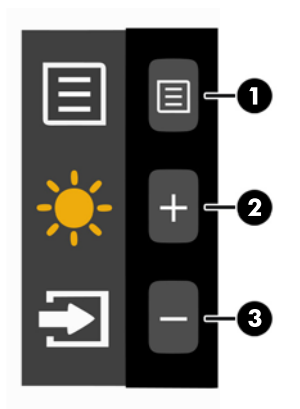

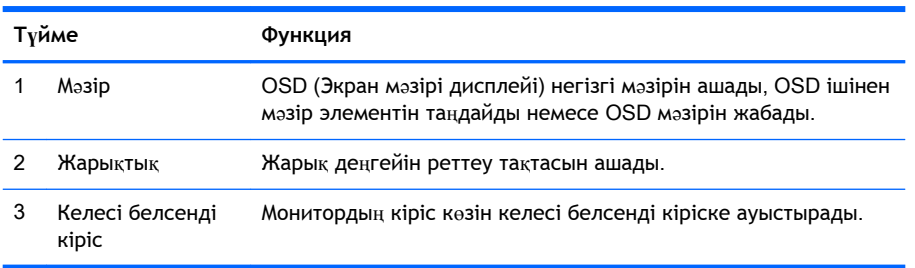

# <span id="page-28-0"></span>**а Техникалық сипаттар**

**ЕСКЕРТПЕ:** Барлық техникалық сипаттамалар HP компонент өндірушілері берген әдеттегі техникалық сипаттамалар болып табылады; нақты өнімділік жоғарырақ немесе төменірек болуы мүмкін.

Бұл өнімнің соңғы немесе қосымша техникалық сипаттамаларын көру үшін <http://www.hp.com/go/quickspecs/> веб-сайтына кіріп, мониторға тән QuickSpecs табу үшін арнайы дисплей үлгісін іздеңіз.

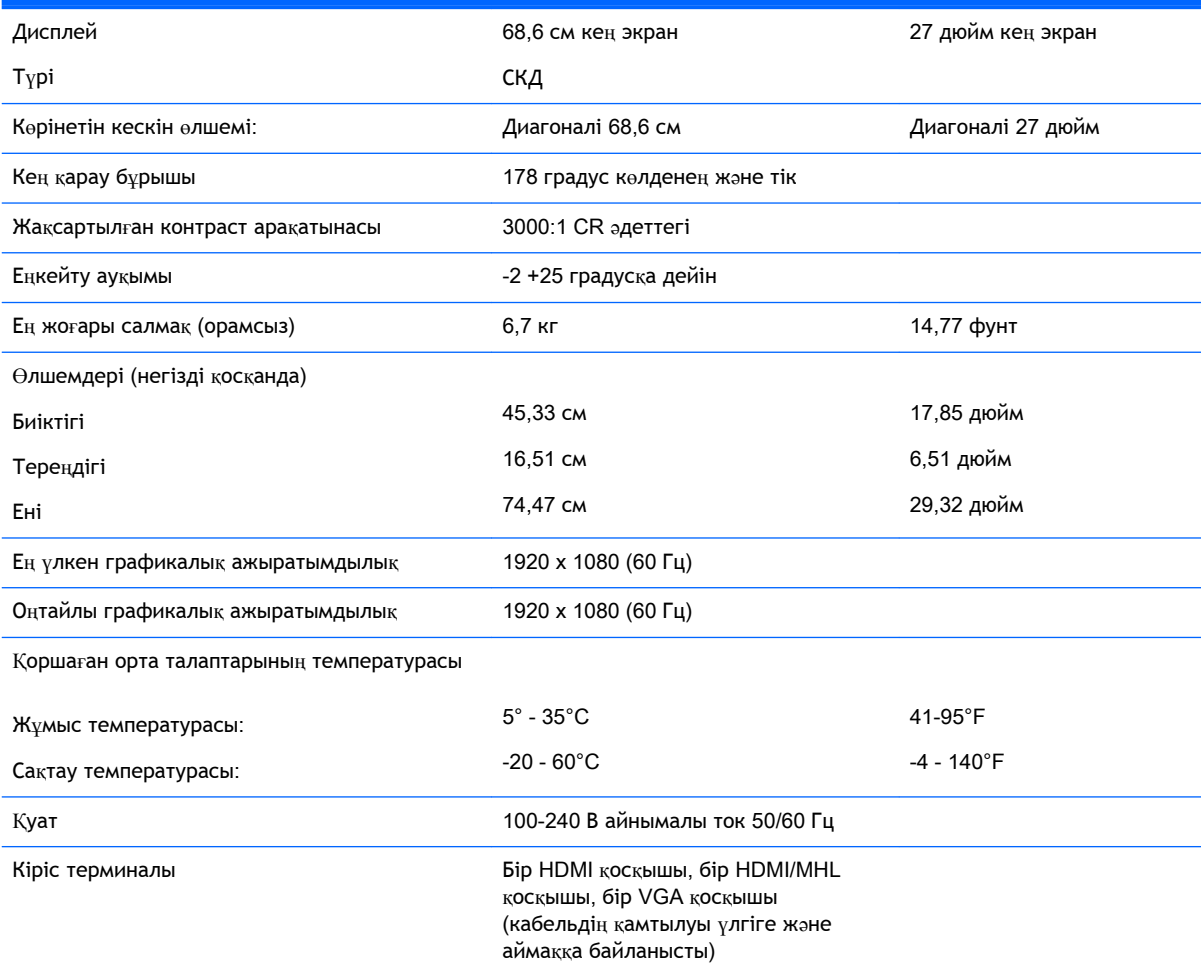

### **Алдын ала орнатылған дисплей ажыратымдылығын тану**

Төменде тізімделген дисплей ажыратымдылығы өте жиі пайдаланылатын режимдер және зауыттың әдепкі мәні ретінде орнатылады. Монитор алдын ала орнатылған режимдерді автоматты түрде таниды және оларда кескін дұрыс өлшемде және экран ортасында көрсетіледі.

<span id="page-29-0"></span>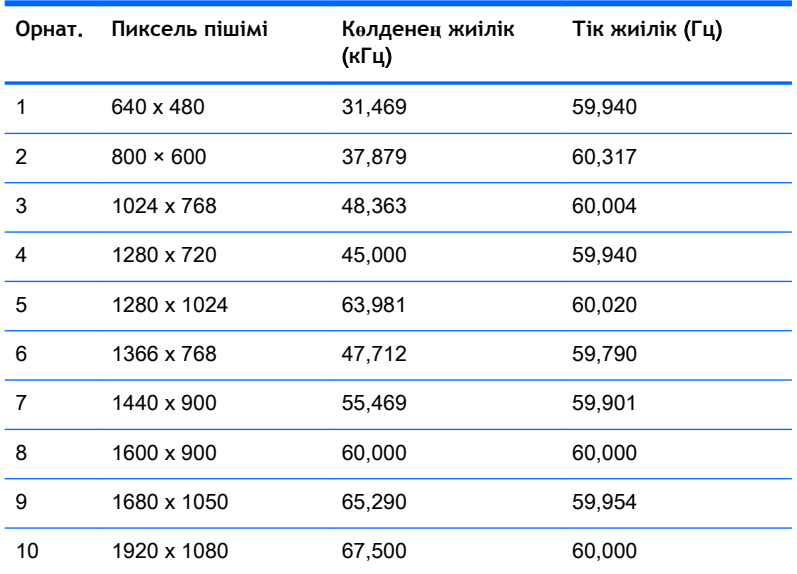

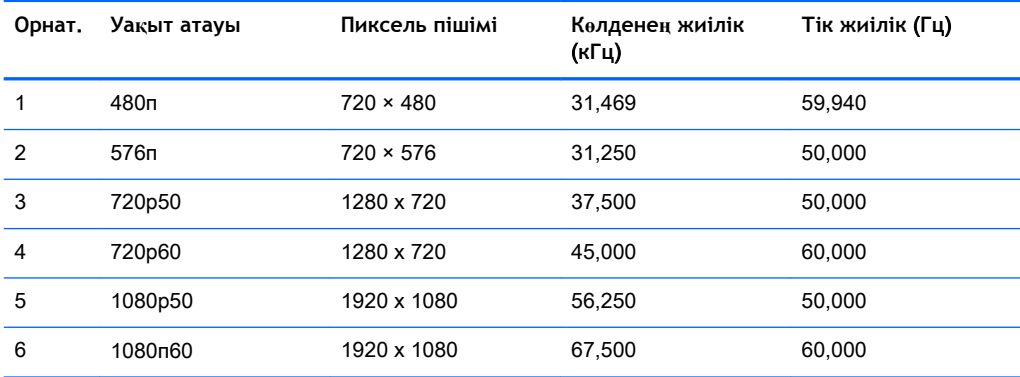

### **Пайдаланушы режимдеріне кіру**

Мына жағдайларда бейне контроллерінің сигналы кездейсоқ алдын ала орнатылмаған режимді шақыруы мүмкін:

- Сіз стандартты графикалық адаптерді пайдаланып жатқан жоқсыз.
- Сіз алдын ала орнатылған режимді пайдаланып жатқан жоқсыз.

Егер бұл орын алса, экрандағы дисплейді пайдалана отырып, монитор экранының параметрлерін қайта реттеу керек болуы мүмкін. Өзгертулерді режимдердің кез келгеніне немесе барлығына енгізуге және жадта сақтауға болады. Монитор жаңа параметрді автоматты түрде сақтайды, содан кейін жаңа режимді зауытта алдын-ала орнатылған режим сияқты таниды. Зауытта алдын-ала орнатылған режимдерге қоса, енгізіп, сақтауға болатын кем дегенде 10 пайдаланушы режимі бар.

# <span id="page-30-0"></span>**Қуат адаптері**

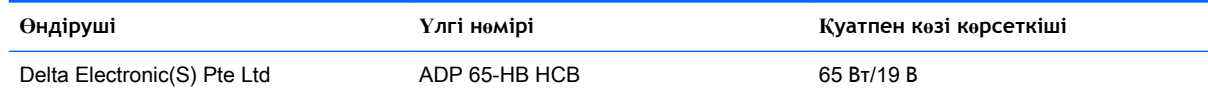

# <span id="page-31-0"></span>**ә Қолдау және ақаулықтарды жою**

## **Жиі кездесетін проблемаларды шешу**

Келесі кестеде болуы мүмкін ақаулар, әрбір ақаудың ықтимал себебі және ақауды жою үшін ұсынылатын әдістер көрсетілген.

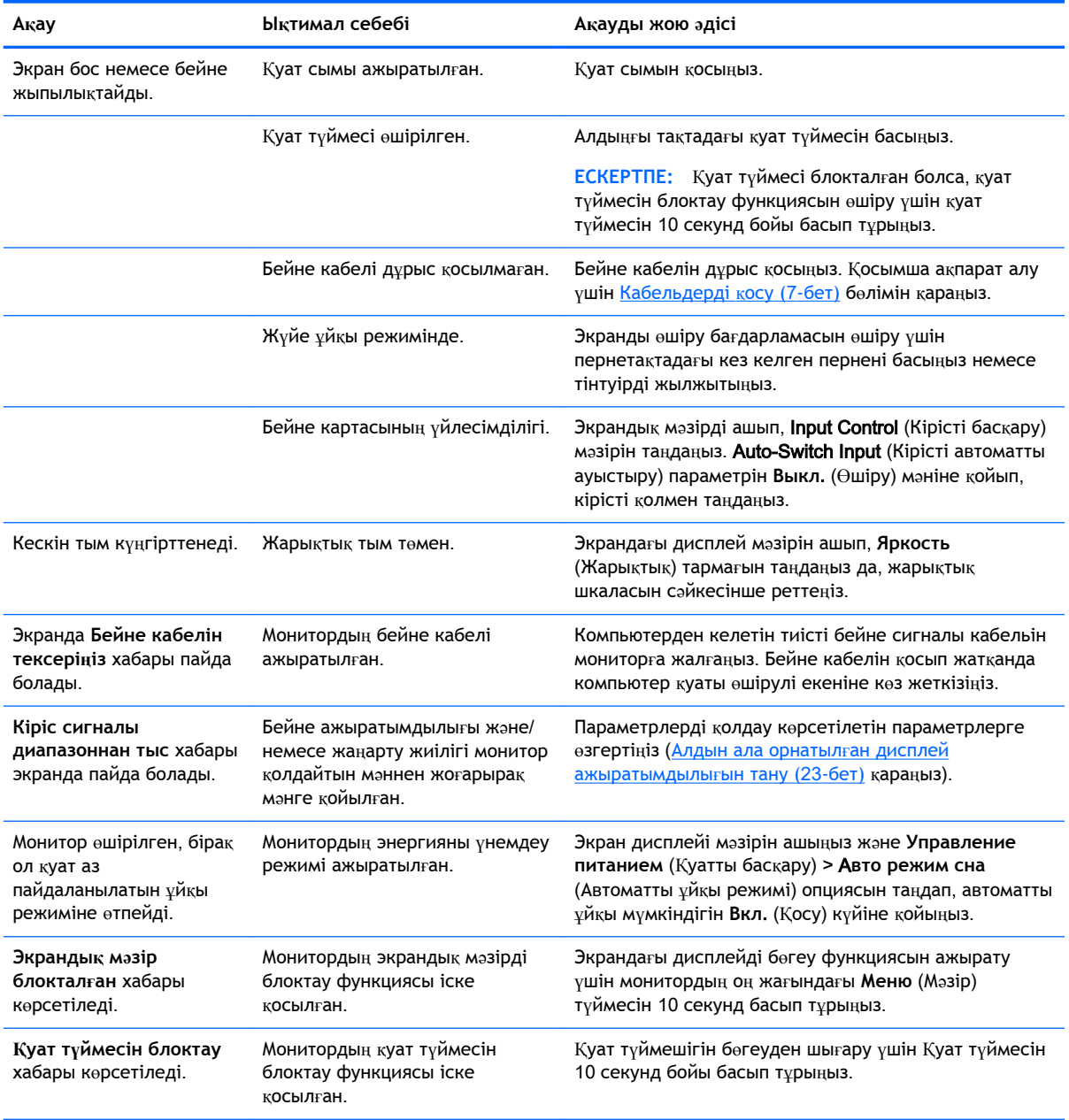

# <span id="page-32-0"></span>**Түйме бөгеулері**

**Питание** (Қуат) түймесін немесе **Меню** (Мәзір) түймесін он секунд ұстап тұру осы түйменің жұмысын бөгейді. Функцияларын қайтару үшін сол түймені он секунд қайта басып тұрыңыз. Бұл функция монитор қосылып тұрғанда және белсенді сигнал көрсетіліп тұрғанда ғана істейді.

### **Автоматты реттеу мүмкіндігін** (VGA **аналогтық кірісі**) **пайдалану**

Мониторды бірінші рет орнатқанда, компьютердің зауыттық параметрлерін өзгерткенде немесе монитордың ажыратымдылығын өзгерткенде, авто-реттеу функциясы іске қосылып, экранды жақсартуға әркеттенеді.

Әрі монитордың оң жағындағы + (Plus) түймесін пайдаланып, VGA (аналогтық) кіріс үшін экран өнімділігін кез келген уақытта оңтайландыруға болады.

Егер монитор VGA кірісінен басқа кірісті пайдаланса, бұл процедураны пайдаланбаңыз. Егер монитор VGA (аналогтық) кірісін пайдаланса, бұл процедура сурет сапасының келесі күйлерін түзете алады:

- Бұлдыр немесе анық емес фокус
- Кескіннің қосарлануы, созылу немесе көлеңке әсерлері
- Бұлыңғыр тік жолақтар
- Жіңішке көлденең айналма сызықтар
- Ортадан ауытқыған сурет

Автоматты реттеу мүмкіндігін пайдалану үшін:

- 1**.** Реттеуден бұрын монитордың жылынуы үшін 20 минут күтіңіз.
- 2**.** Түймелерді іске қосу үшін монитордың оң жағындағы үш түйменің біреуін басыңыз.
- 3**.** Монитордың оң жағындағы **Автоматты реттеу** түймесін басыңыз.
	- Сондай-ақ, **Меню** (Мәзір) түймесін басып, OSD ішінен Image Control > Auto-Adjustment (Кескінді басқару > Aвтоматты реттеу) функцияларын таңдауға болады.
	- Егер сізді нәтиже қанағаттандырмаса, процедураны жалғастырыңыз.
- 4**.** Монитормен жеткізілетін дискіні диск жетегіне салыңыз. Диск мәзірі көрсетіледі.

<span id="page-33-0"></span>5**. Автоматты түрде реттеу бағдарламасын ашу** тармағын таңдаңыз. Орнату сынақ үлгісі көрінеді.

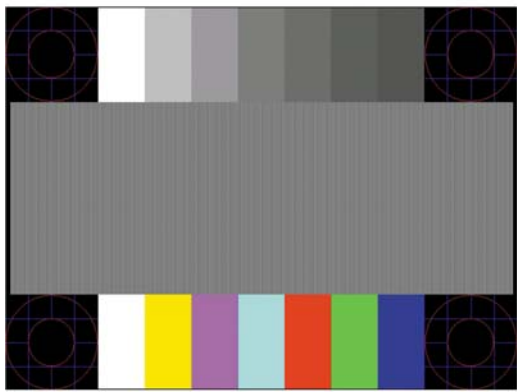

- 6**.** Түймелерді іске қосу үшін монитордың оң жағындағы үш түйменің біреуін басыңыз.
- 7**.** Тұрақты, ортада орналасқан кескінге қол жеткізу үшін, монитордың оң жағындағы **Автоматты реттеу** түймесін басыңыз.
- 8**.** Сынақ үлгісінен шығу үшін пернетақтадағы ESC пернесін немесе кез келген басқа пернені басыңыз.

**ЕСКЕРТПЕ:** Автоматты түрде реттеу сынақ үлгісі утилитасын <http://www.hp.com/support> сайтынан жүктеуге болады.

## **Кескін өнімділігін оңтайландыру** (VGA **аналогтық кірісі**)

Кескін сапасын жақсарту үшін экран дисплейіндегі екі басқару элементін реттеуге болады: Сағат пен фаза (OSD мәзірінде қол жетімді).

**ЕСКЕРТПЕ:** Сағат және фазаны басқару элементтерін аналогтық (VGA) кірісті пайдаланғанда ғана реттеуге болады. Сандық кірістер үшін бұл басқару элементтері реттелмейді.

Алдымен сағатты дұрыс орнату керек, себебі сағат фазасының параметрлері негізгі сағат параметріне тәуелді болады. Бұл басқару элементтерін автоматты түрде реттеу функциясы қолайлы кескінді қамтамасыз етпеген жағдайда ғана пайдаланыңыз.

- **Синхроимпульс** Экран фонында көрінетін кез келген тік жолақтарды барынша азайту үшін мәнді үлкейтеді/кішірейтеді.
- **Phase**(Фаза) Бейненің жыпылықтауын немесе көмескілігін барынша азайту үшін мәнді үлкейтеді/кішірейтеді.
- **ЕСКЕРТПЕ:** Басқару элементтерін пайдаланғанда, дискіде берілген автоматты түрде реттеу қызметін пайдалану арқылы ең жақсы нәтижелерді аласыз.

Сағат және фаза мәндерін реттегенде монитордағы кескіндер бұзылса, мәндерді реттеуді кескіндер жөнделгенше жалғастыра беріңіз. Зауыттық параметрлерді қалпына келтіру үшін, **Меню** (Мәзір) түймесін басыңыз және OSD ішіндегі **Управление** (Басқару) > **Сброс заводских настроек** (Зауыттық параметрлерді ысыру) > **Да** (Иә) тармағын таңдаңыз.

Тік жолақтарды жою үшін (Синхроимпульс):

- <span id="page-34-0"></span>1**.** Түймелерді іске қосу үшін монитордың оң жағындағы үш түйменің біреуін басыңыз.
- 2**.** OSD ашу үшін монитордың оң жағындағы **Меню** (Мәзір) түймесін басыңыз және Image Control (Кескінді басқару) > Clock and Phase (Сағат және фаза) > Clock (Сағат) тармағын таңдаңыз.
- 3**.** Тік жолақтарды жою үшін монитордың оң жағындағы + (Plus) немесе **–** (Minus) түймелерін басыңыз. Ең қолайлы реттеу нүктесін өткізіп алмау үшін түймелерді ақырын басыңыз.

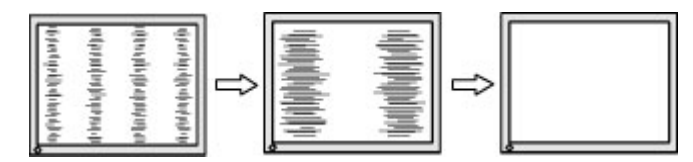

4**.** Сағат реттелгеннен кейін, егер экранда көмескілік, жыпылықтау немесе жолақтар пайда болса, фазаны реттеңіз.

Жыпылықтауды немесе көмескілікті жою үшін (фаза):

- 1**.** Түймелерді іске қосу үшін монитордың оң жағындағы үш түйменің біреуін басыңыз.
- 2**.** OSD ашу үшін монитордың оң жағындағы **Меню** (Мәзір) түймесін басыңыз және Image Control (Кескінді басқару) > Clock and Phase (Сағат және фаза) > Phase (Фаза) тармағын таңдаңыз.
- 3**.** Жыпылықтауды немесе көмескілікті жою үшін монитордың оң жағындағы + (Plus) немесе  (Minus) түймелерін басыңыз. Компьютерге немесе орнатылған графикалық контроллер картасына байланысты жыпылықтау немесе көмескілік жойылмауы мүмкін.

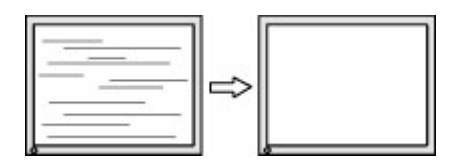

Экранның орналасуын түзету үшін (көлденеңінен орналасу немесе тігінен орналасу):

- 1**.** Түймелерді іске қосу үшін монитордың оң жағындағы үш түйменің біреуін басыңыз.
- 2**.** Экран мәзірін ашу үшін монитордың оң жағындағы **Меню** (Мәзір) түймесін басып, Image Control (Кескінді басқару) > Image Position (Кескін күйі) > Horizontal Position (Көлденең күйі) және/немесе Vertical Position (Тік күйі) тармағын таңдаңыз.
- 3**.** Монитордың дисплей аумағындағы кескіннің орналасуын дұрыс реттеу үшін монитордың оң жағындағы + (Plus) немесе **–** (Minus) түймесін басыңыз. Көлденеңінен орналасу кескінді солға немесе оңға жылжытады; Тігінен орналасу кескінді жоғары және төмен жылжытады.

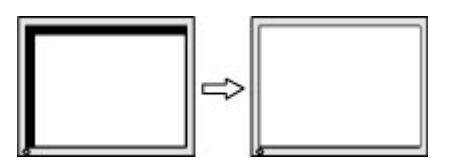

### **Өнім қолдаулары**

Мониторды пайдалану туралы қосымша ақпарат алу үшін <http://www.hp.com/support> сайтына өтіңіз. Қажетті елді немесе аймақты таңдаңыз, **Ақаулықтарды жою** тармағын таңдаңыз, одан кейін монитор үлгісін іздеу терезесіне енгізіп, **Өту** түймесін басыңыз.

<span id="page-35-0"></span>**ЕСКЕРТПЕ:** Мониторды қолданушы материалын, сілтеме нұсқаулығын және драйверлерді мына жерден алуға болады: [http://www.hp.com/support.](http://www.hp.com/support)

Нұсқаулықта берілген ақпарат сұрақтарыңызға жауап бермесе, қолдау көрсету орталығына хабарласыңыз. АҚШ-та көмек алу үшін мына сайтты қараңыз:<http://www.hp.com/go/contactHP>. Әлем бойынша көмек алу үшін, мына сайтты қараңыз: [http://welcome.hp.com/country/us/en/](http://welcome.hp.com/country/us/en/wwcontact_us.html) [wwcontact\\_us.html.](http://welcome.hp.com/country/us/en/wwcontact_us.html)

Онда мына әрекеттер бар:

● HP техника маманымен чат арқылы кеңесу

**ЕСКЕРТПЕ:** Қолдау чаты өз тіліңізде қол жетімсіз болса, ағылшын тілнде қолдауға болады.

- Кажетті телефон нөмірлерін табу
- HP қызмет көрсету орталығын табу

### **Техникалық қолдау қызметіне қоңырау шалу алдындағы дайындық**

Егер осы бөлімдегі ақауларды жою жөніндегі кеңестердің көмегімен ақауды жоя алмасаңыз, техникалық қолдау қызметіне қоңырау шалу қажет болуы мүмкін. Қоңырау шалғанда сізде келесі ақпарат болуы керек:

- Монитор моделінің нөмірі
- Монитордың сериялық нөмірі
- Шоттағы сатып алу күні
- Ақаудың пайда болу жағдайлары
- Алынған қате туралы хабарлар
- Жабдық конфигурациясы
- Пайдаланылатын жабдық пен бағдарламаның атауы мен нұсқасы

# <span id="page-36-0"></span>**б СКД монитордың сапасы мен кескін элементтері туралы ережелер**

Сұйық кристалдық монитор ақаусыз жұмыс істеуді қамтамасыз ету үшін HP стандарттарына сай жасалған дәлдігі жоғары технологияны пайдаланады. Дегенмен, дисплейде шағын жарық немесе күңгірт дақтар сияқты кішкене кемшіліктер болуы мүмкін. Бұл барлық жеткізушілер қамтамасыз ететін өнімдерде пайдаланылатын барлық сұйық кристалдық мониторларда болады, тек HP сұйық кристалдық дисплейіне ғана тән емес. Бұл кемшіліктерді бір немесе бірнеше ақаулы пикселдер немесе субпикселдер тудырады.

- Пиксел бір қызыл, бір жасыл және бір көк субпикселден тұрады.
- Ақаулы тұтас пиксел әрқашан қосулы (күңгірт фондағы жарық нүкте) немесе әрқашан өшірулі (жарық фондағы күңгірт нүкте) болады. Екеуінің ішінен біріншісі қаттырақ көрінеді.
- Ақаулы субпиксел (нүкте ақаулығы) ақаулы тұтас пикселмен салыстырғанда азырақ көрінеді, әрі ол кішкентай және тек нақты фонда көрінеді.

Ақаулы пикселдерді табу үшін мониторға қалыпты жағдайларда, қолдау көрсетілетін ажыратымдылықпен және жаңарту жиілігімен шамамен 50 cм (20 дюйм) қашықтықтан қарау керек.

HP компаниясы уақыттың өтуімен өнеркәсіп мүмкіндіктері жақсарып, косметикалық кемшіліктер саны азырақ болатын сұйық кристалдық дисплейлердің жасалатынына сенеді және HP компаниясы жақсартулардың енгізілуіне қарай нұсқауларды реттеп отырады.